# 会員登録に関するご説明

**ホームページからお申込みいただけます。**

**<https://cocode.space/>**

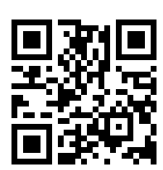

## **①fixU アカウントを登録します**

**fixU は CocoDe に入室するためのアプリです**

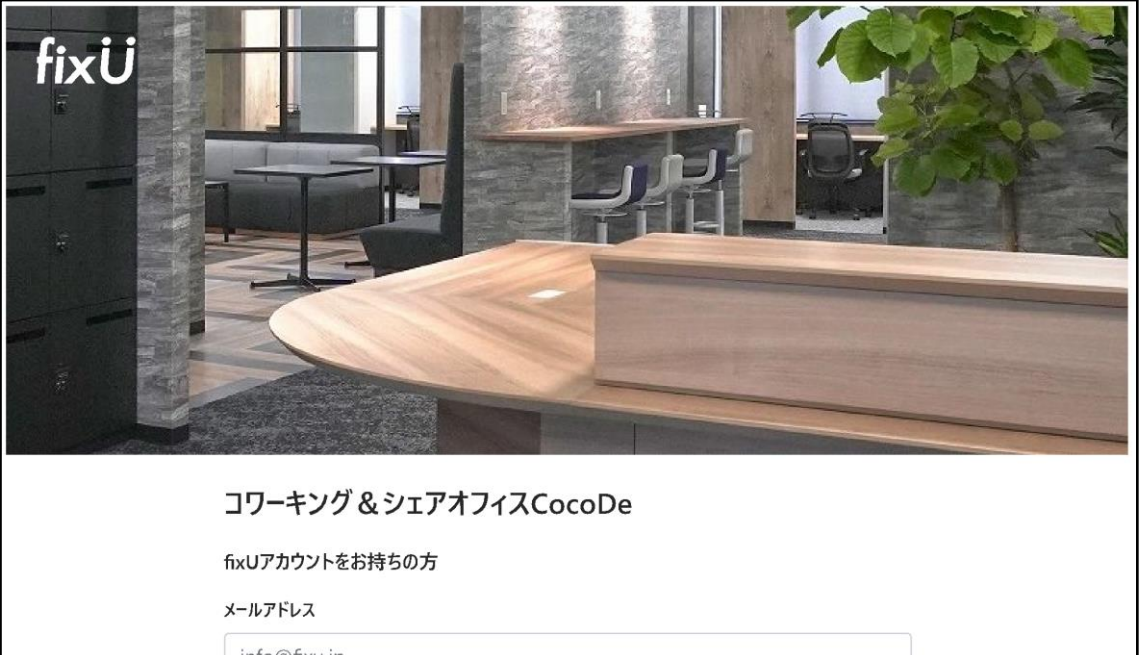

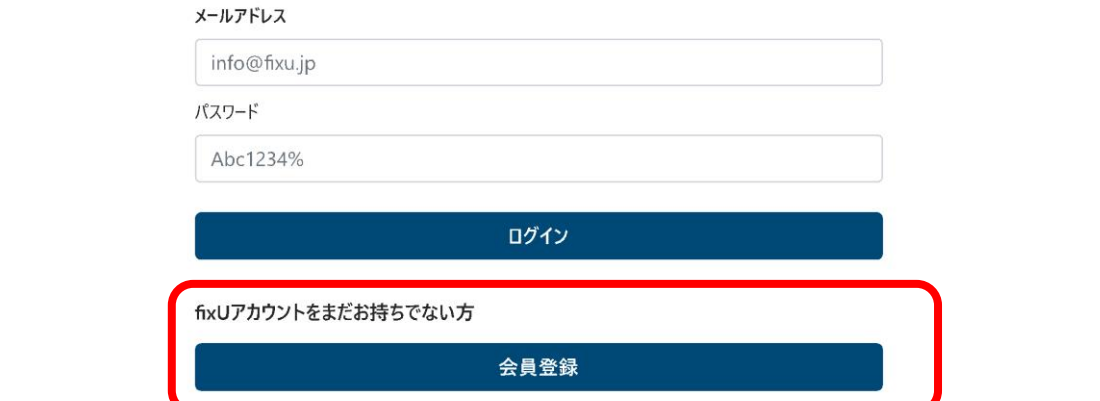

## **②3 つの規約をご確認ください**

#### fixU 利用規約

#### 利用規約をすべてご確認いただき、次へ進んでください

本利用規約(以下「本規約」と言います。)には、本サービスの提供条件及び当 社と登録コーザーの皆様との間の権利義務関係が定められています。本サービスの 利用に際しては、本規約の全文をお読みいただいたうえで、本規約に同意いただく 必要があります。

#### **第1条 (適用)**

コンス<br>1.本規約は、本サービスの提供条件及び本サービスの利用に関する当社と登録ユ 

2 当社が当社ウェブサイトトで掲載する本サードス利用に関するルール

こ ニュロコーエンファーエ、『『寒ク』<br>- (https://fixu.jp/)は、本規約の一部を構成するものとします。<br>3. 本規約の内容と、前項のルールその他の本規約外における本サービスの説明等と が異なる場合は、本規約の規定が優先して適用されるものとします。

#### 第2条 (定義)

ます。

ょす。<br>(1)「サービス利用契約」とは、本規約を契約条件として当社と登録ユーザーの間で<br>締結される、本サービスの利用契約を意味します。<br>(2)「知的財産権」とは、著作権、特許権、実用新案権、意匠権、商標権その他

の知的財産権(それらの権利を取得し、またはそれらの権利につき登録等を出願 ッスは利を含みます。)を意味します。<br>する権利を含みます。)を意味します。<br>(3)「投稿データ」とは、登録ユーザーが本サービスを利用して投稿その他送信するコン

テンツ (文章、画像、動画その他のデータを含みますがこれらに限りません。) を意 味します。

(4)「当社」とは、株式会社fixUを意味します。

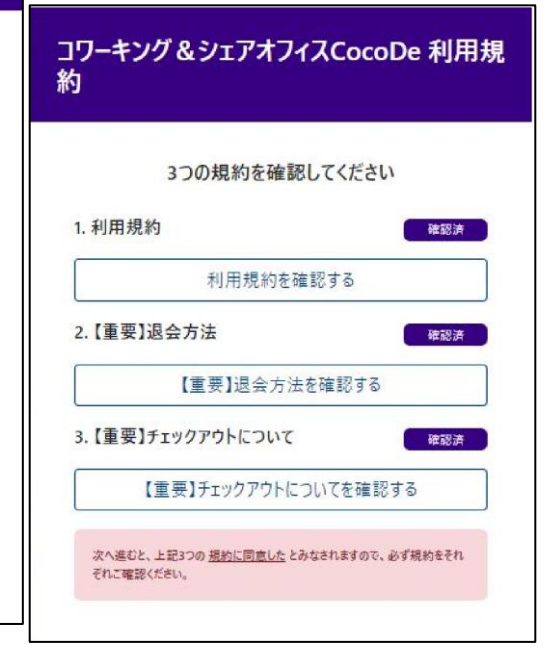

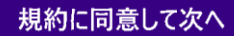

【重要】退会方法

ご退会の際はメールもしくは電話にてご連絡ください。 メール:info@cocode.space 電話 054-204-1646

毎月 10 日 18:00 までに解約処理が完了した場合は当月末解約となります。 ※fixU アプリの「アカウント」から「退会する」を選択していただいても 当施設の会員解約とはなりませんのでご注意ください。

**(退会時には fixU と CocoDe はそれぞれ退会手続きが必要です。)**

【重要】チェックアウトについて

月額利用会員、ドロップイン会員様については施設利用終了後、 アプリから「チェックアウト」を必ず行うようにしてください。

毎日 23:59 に自動チェックアウトされますがそのあいだまでの 継続利用料金が加算されますのでご注意ください。

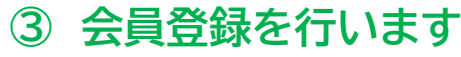

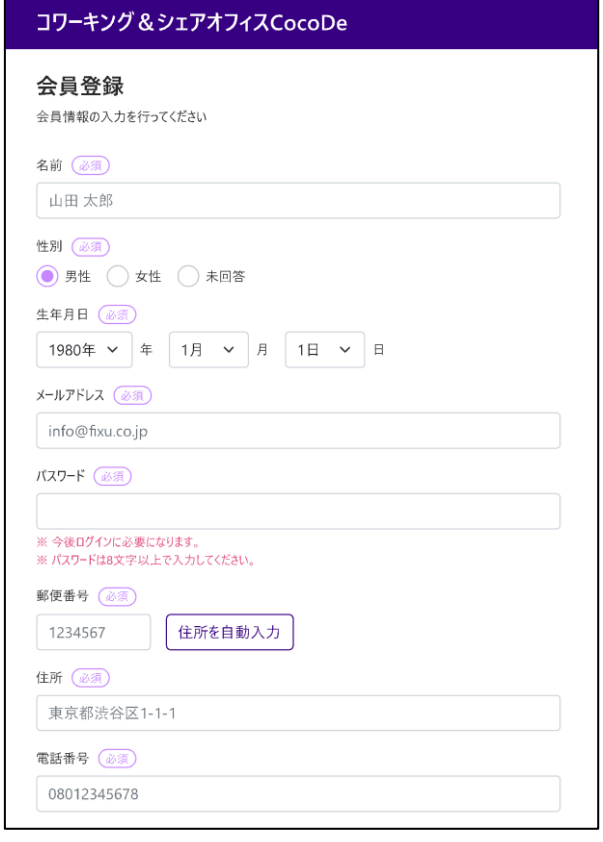

次へ

<ご注意>

ここで登録されるのは会員管理システム「fixU」および「CocoDe」の会員登録です。 退会時には fixU と CocoDe はそれぞれ退会手続きが必要です。

# **④ 会員区分を選択します**

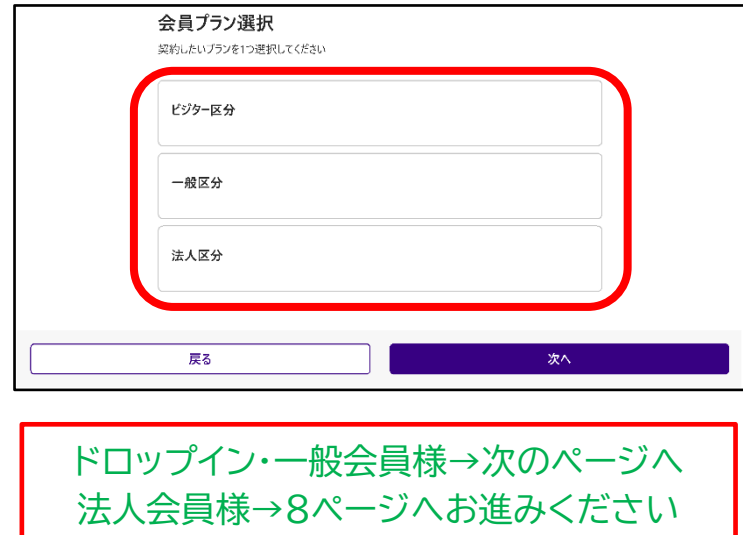

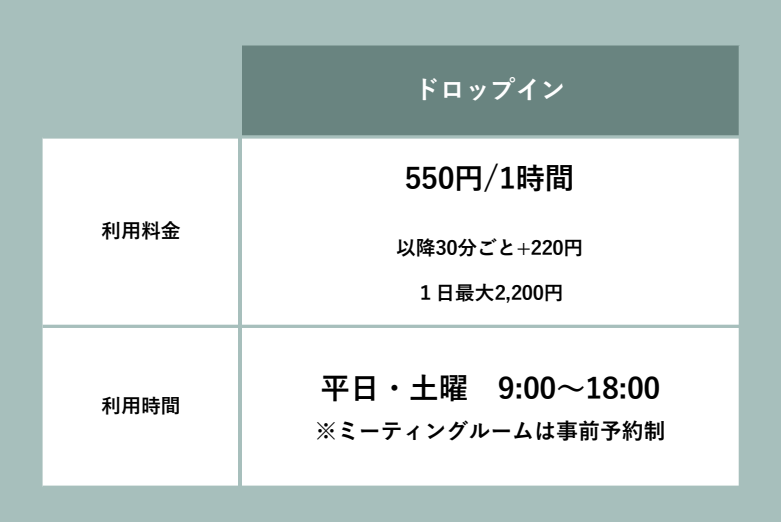

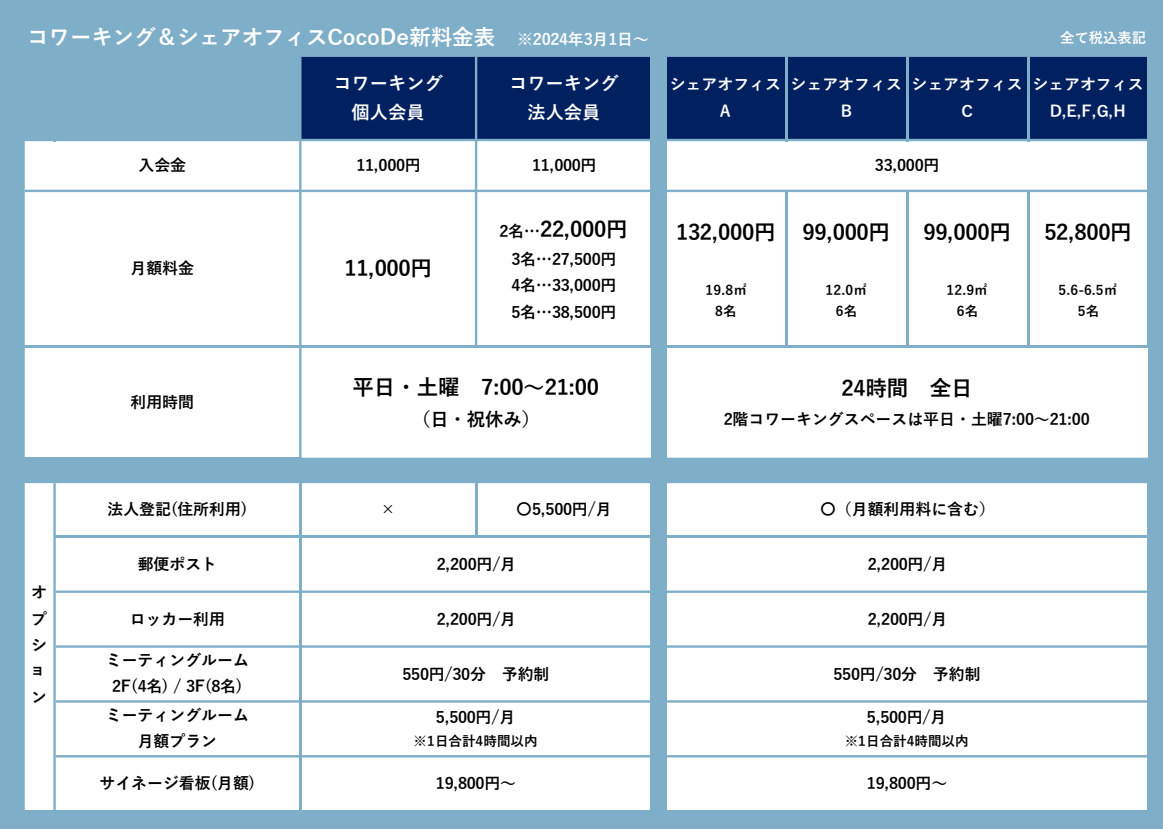

## **⑤ 会員プラン・初期オプションなどを選択します**

**一般会員様**

**ドロップイン・** ※選択した区分によって選べる会員プランは変わります

#### 会員プラン選択

契約したいプランを1つ選択してください

#### コワーキング月額会員

入会金;11000円 / 月額費用: 11000円 コワーキング月額会員

#### シェアオフィス会員(A)

入会金:33000円 / 月額費用: 132000円 3階シェアオフィス (A) 19.8mfが利用できます。専用保管庫が室内に設置済。駐車場優先1 台付。プリンター、追加家具などの持ち込み応相談。ネットワークは専用IPを配布します。

#### シェアオフィス会員(B)

入会金:33000円 / 月額費用: 99000円

3階シェアオフィス (B) 12.0m2が利用できます。専用保管庫が室内に設置済。駐車場優先1

#### 会員オプション選択

契約したいオプションを選択してください

#### デジタルサイネージ広告

月額費用: 19800円 当ビル屋上のLEDサイネージ広告に掲載ができます。毎日6:00-22:59、15秒 x 1時間に2

回、19,800円/月~(税込)

#### 鍵付ロッカー (2F)

月額費用: 2200円 ダイヤル式鍵付きロッカーを利用できます。(全16)法人登記オプション利用時に同時利用がお 勧めです。

# **⑥ 決済金額が表示されます**

一般(月額)会員 サンプル

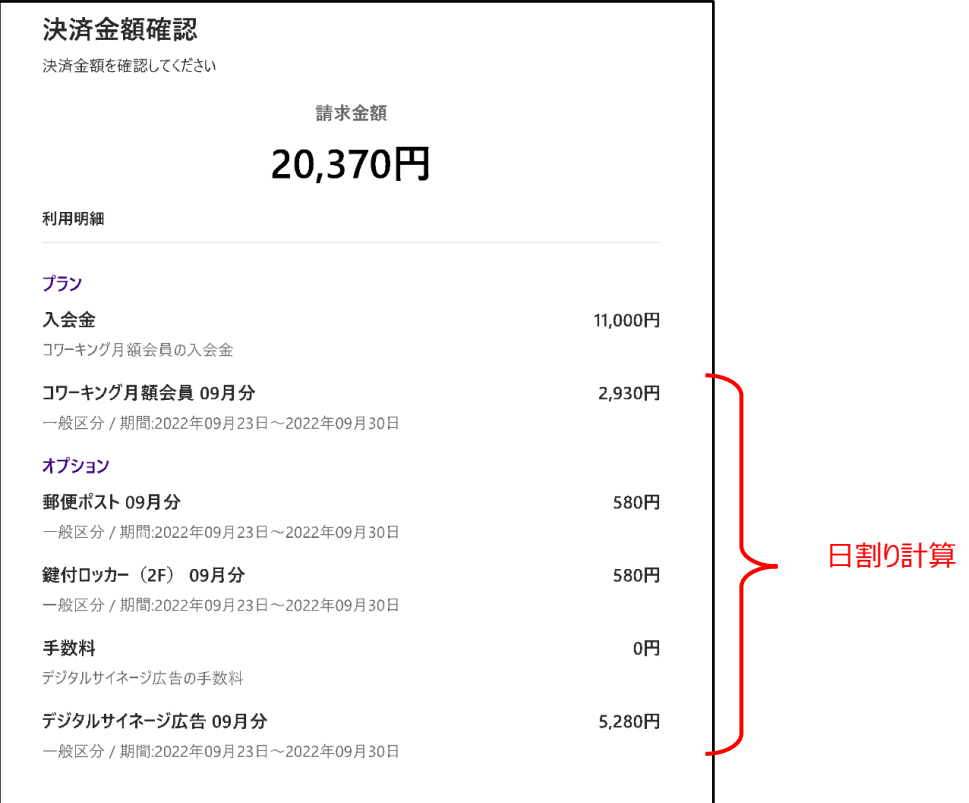

決済情報入力へ

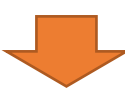

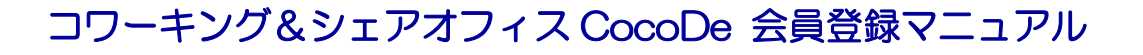

## **⑦ 決済情報を入力します**

クレジットカード決済必須のプランは以下の登録が必要です。

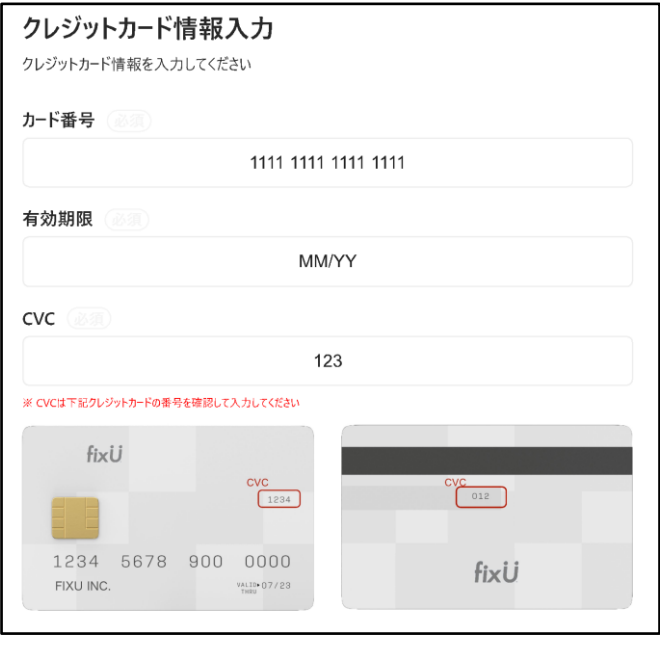

#### 利用申請を行う

# **⑧ スマートフォン用アプリ「fixU」をインストールします**

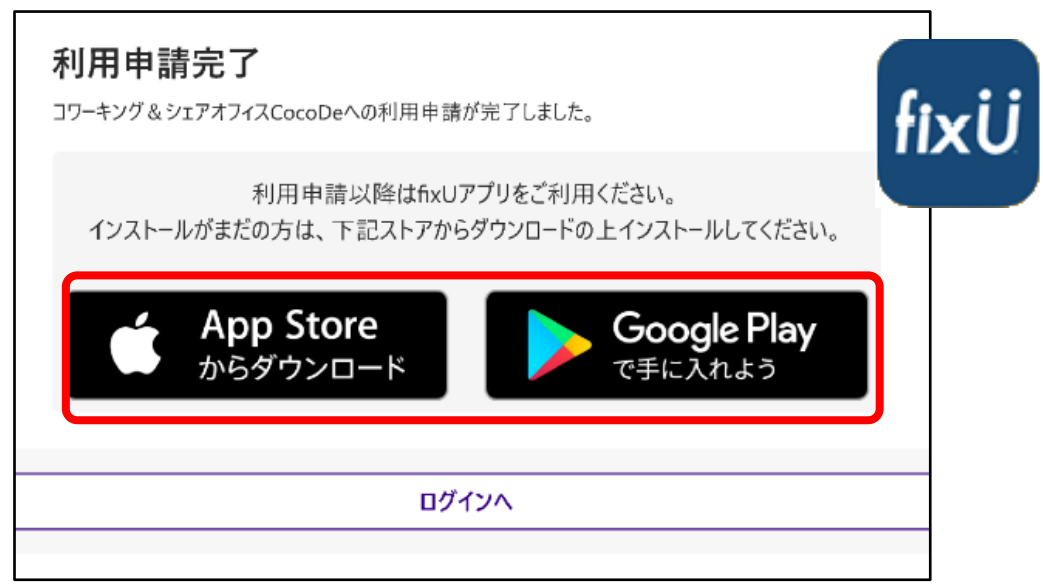

※申請後、店舗にて審査を行い 「承認」 することで入会となります。

**16 ページへお進みください(入室方法のご説明)**

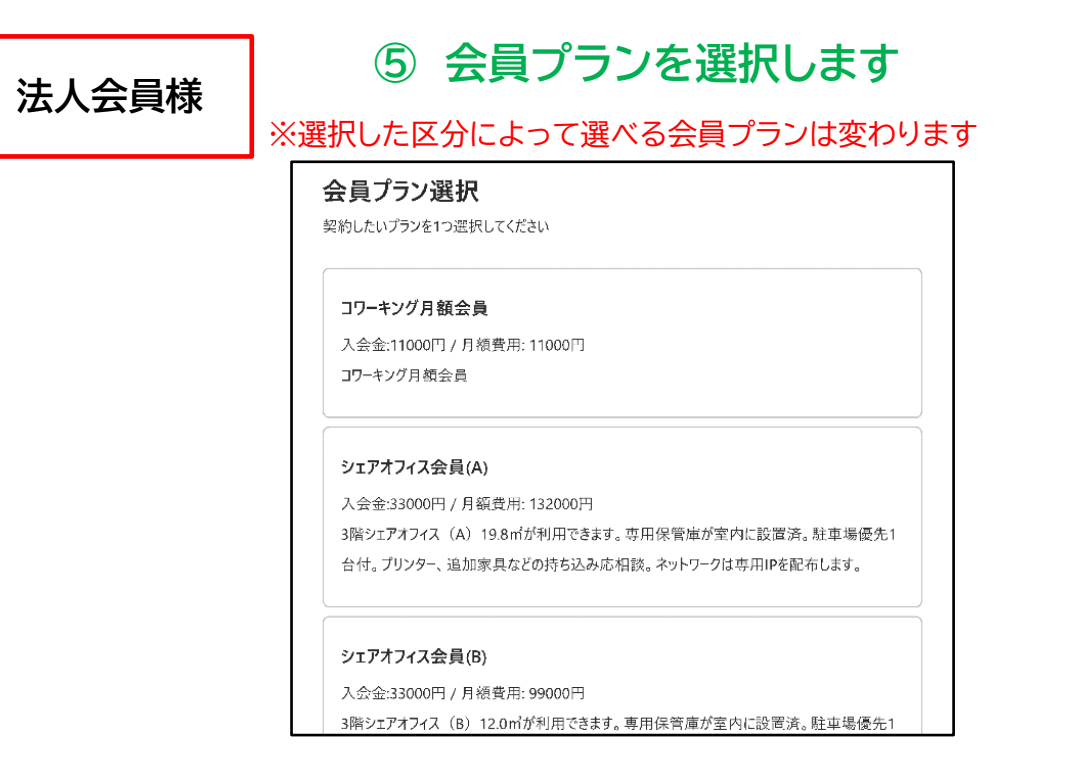

併せて利用開始日をも選択します

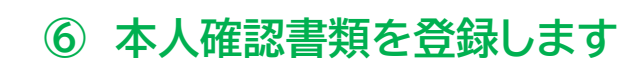

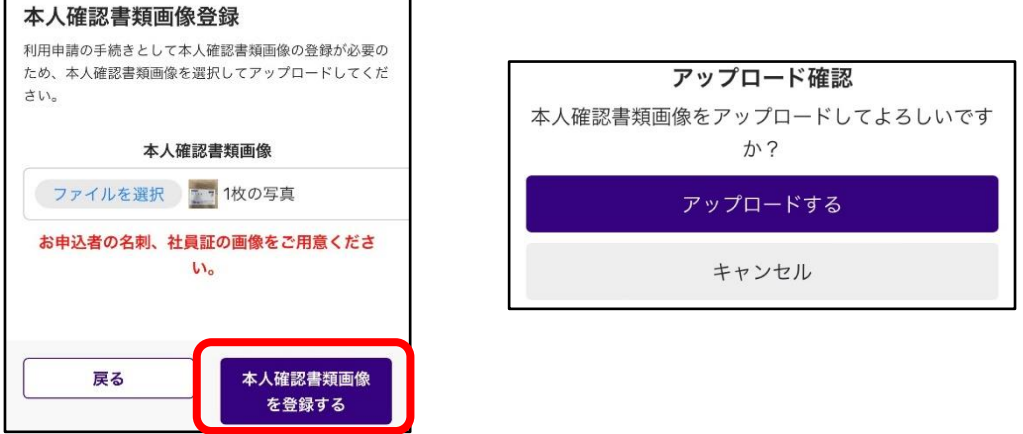

**お申込者の名刺、社員証の画像をアップロードします。**

## **⑦初期オプションを選択します**

会員オプション選択 契約したいオプションを選択してください デジタルサイネージ広告 月額費用: 19800円 当ビル屋上のLEDサイネージ広告に掲載ができます。毎日6:00-22:59、15秒 x 1時間に2 回、19,800円/月~(税込) 鍵付ロッカー (2F) 月額費用: 2200円 ダイヤル式鍵付きロッカーを利用できます。(全16) 法人登記オプション利用時に同時利用がお 勧めです。

## **⑧ 決済金額が表示されます**

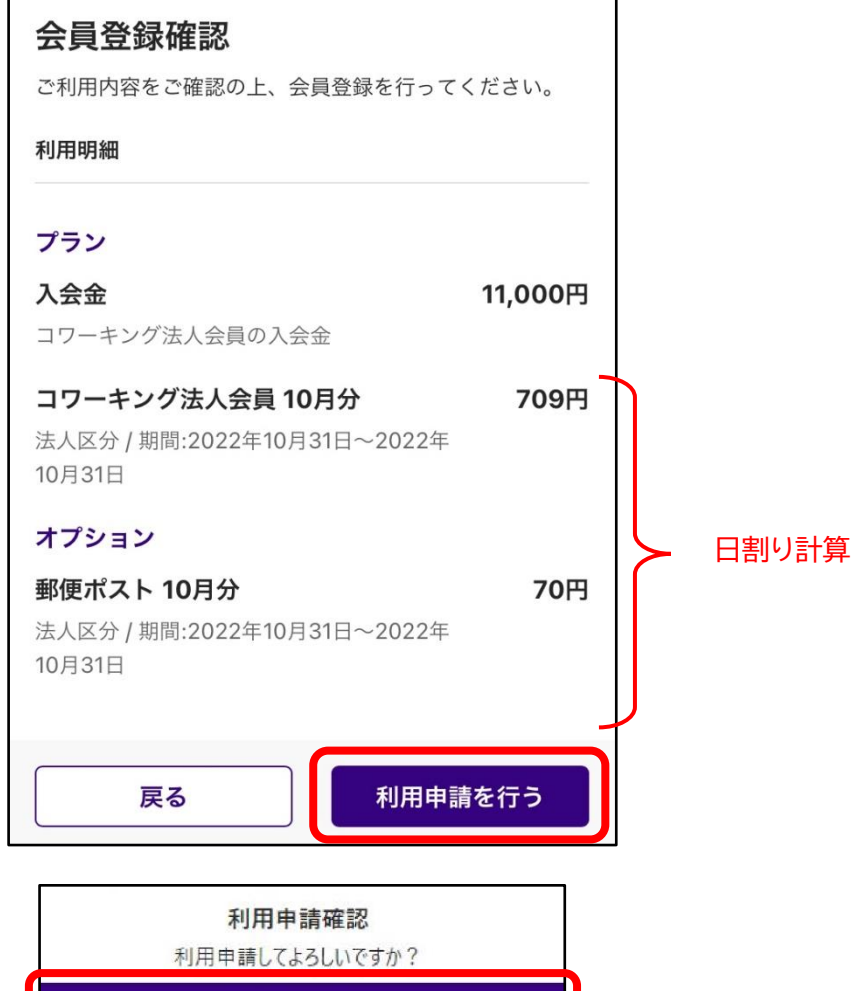

利用申請する

キャンセル

# **⑨ スマートフォン用アプリ「fixU」をインストールします**

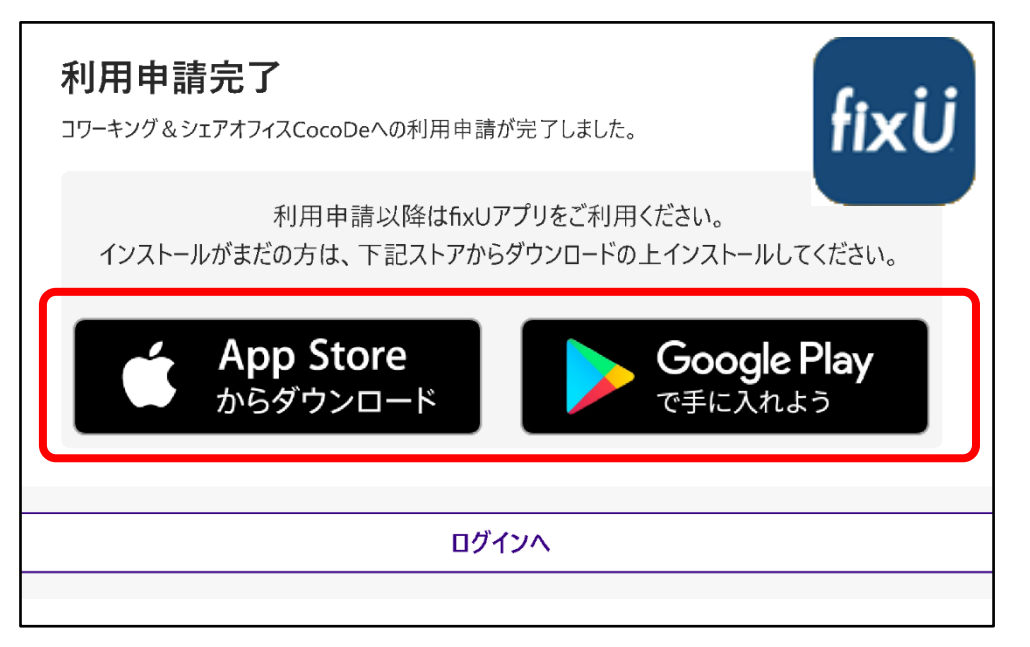

※申請後、店舗にて審査を行い 「承認」 することで入会となります。 ※クレジットカード決済を希望される法人様は承認後、

fixU会員サイトにログインしクレジットカードの登録をお願い致します。

法人会員様でクレジット決済をされる方はクレジットカードの登録をお願いいたします。

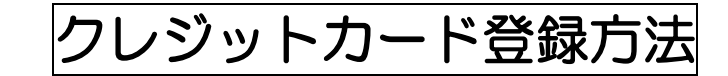

## ①fixU 会員用サイトへログインします

https://member.fixu.jp/

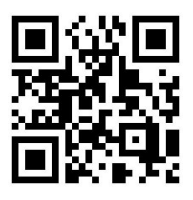

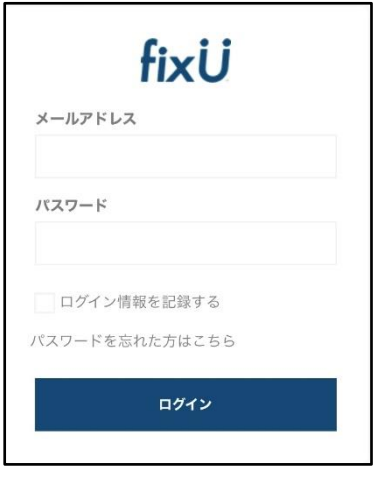

# ②「クレジットカード管理」を選択します

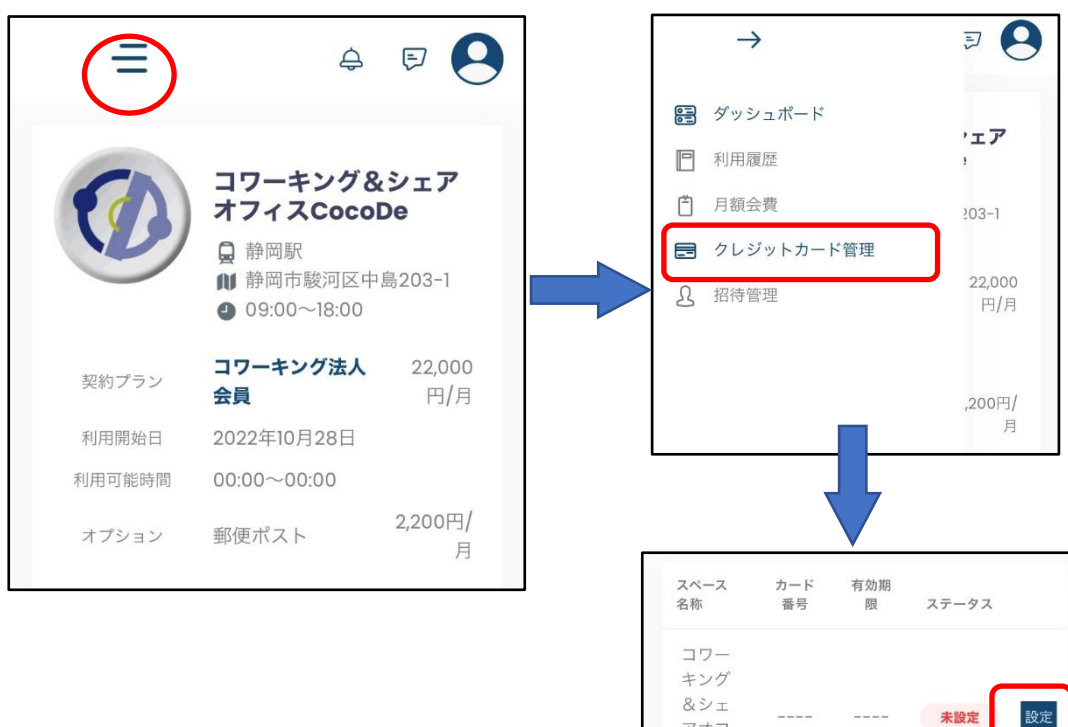

アオフ  $12$ CocoDe 未設定

# ③クレジット情報を入力してください

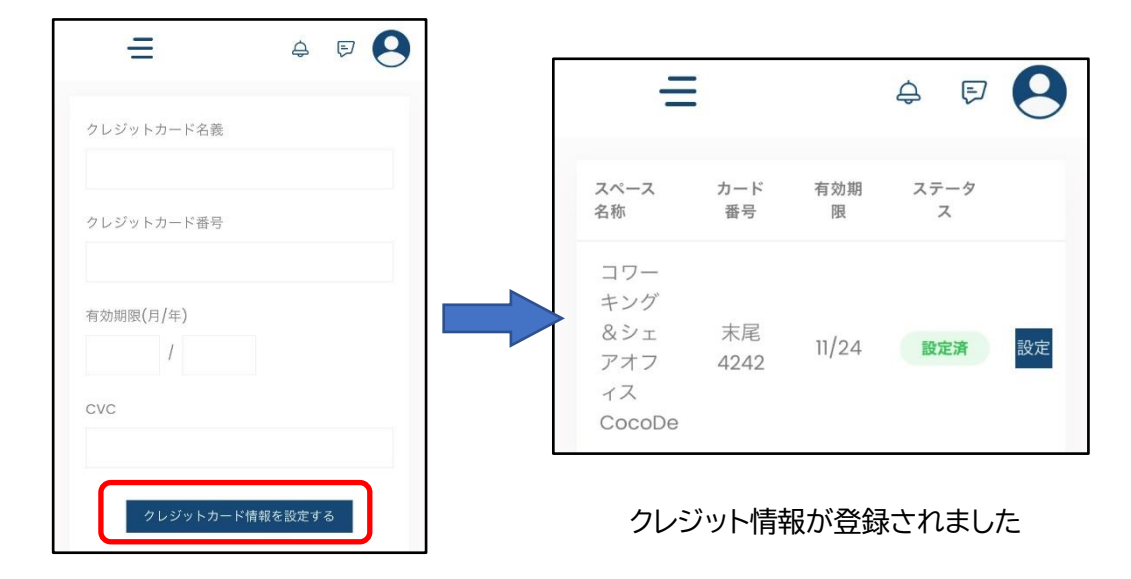

コワーキング&シェアオフィス CocoDe 会員登録マニュアル **法人会員様で2人目以降のメンバー様の登録は下記の手順で行います** ①子会員様(招待先ユーザー様)の fixU 会員登録を行います

fixU アプリをインストールします インパン こうしゃ 会員登録を行います

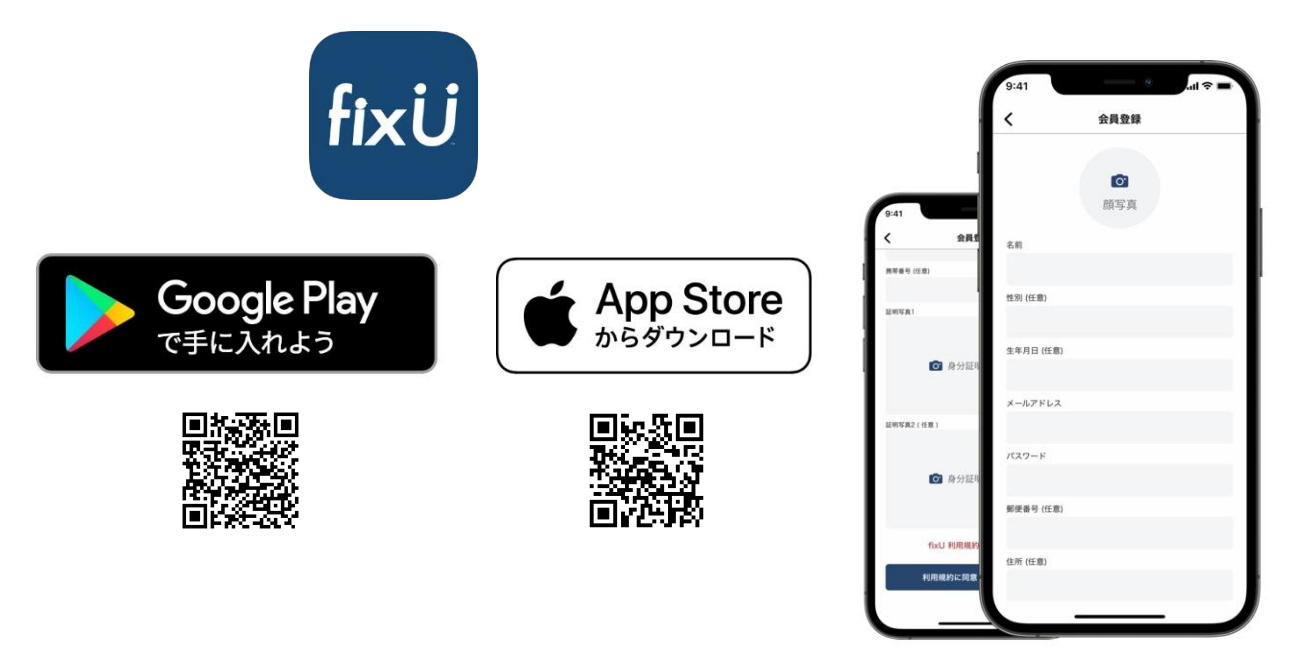

②メンバーサイトへログインします(本会員様)

https://member.fixu.jp/

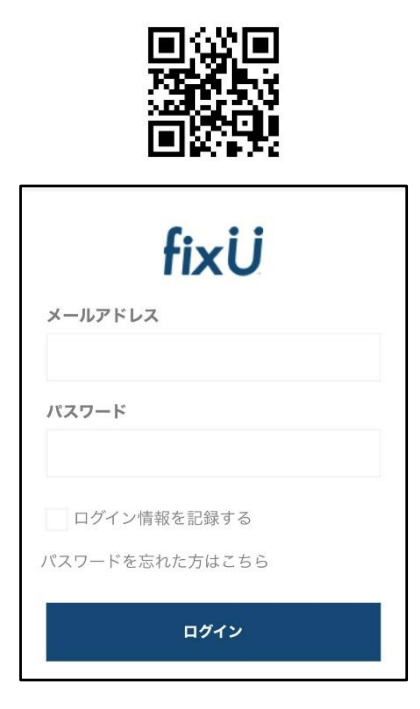

# ③招待会員様(子会員様)に招待メールを送付します

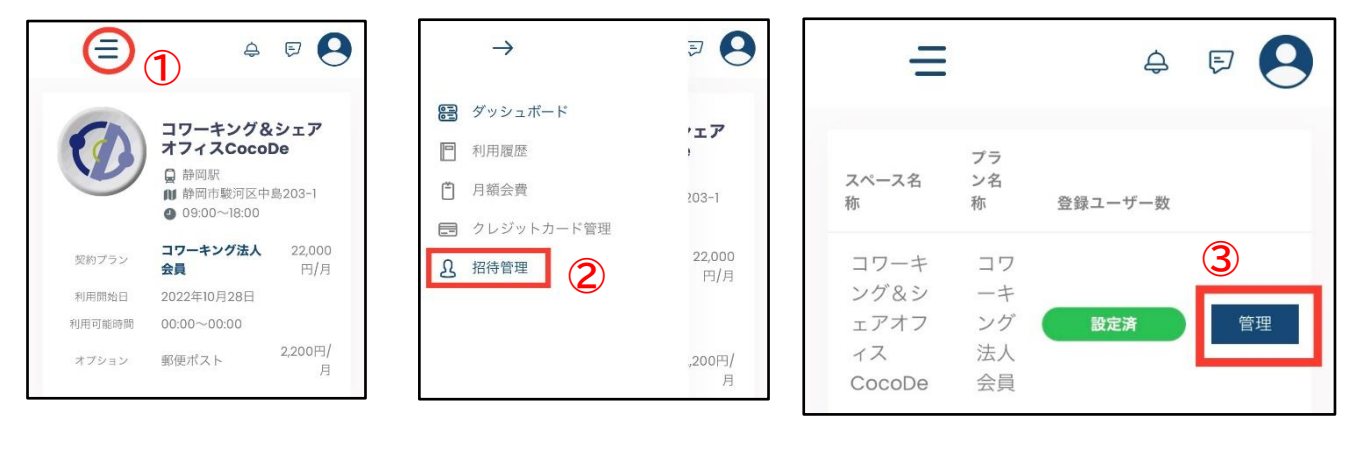

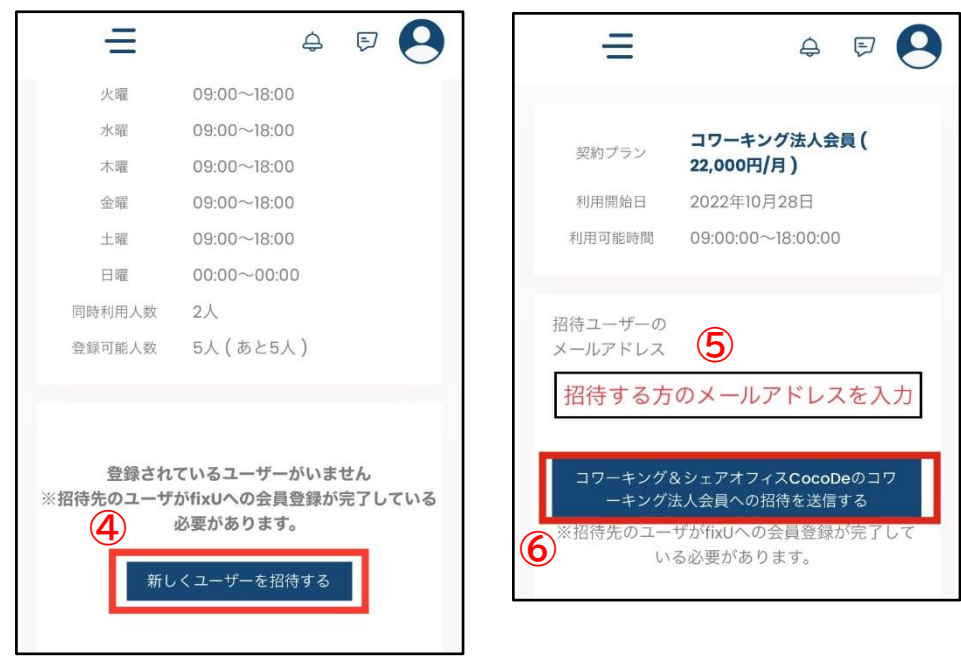

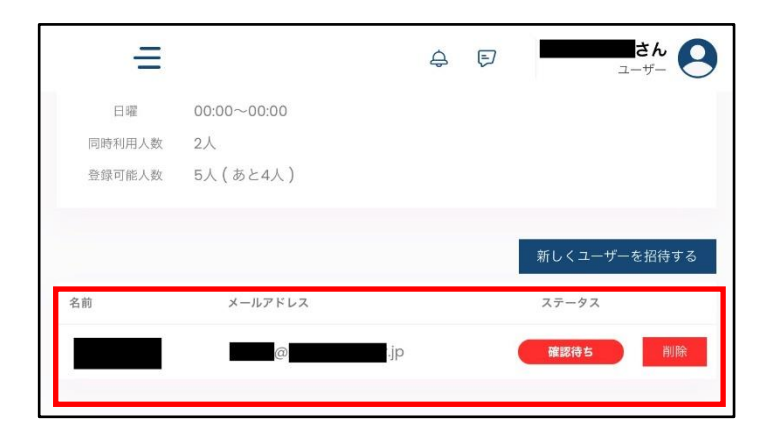

招待した内容が表示されます。 本会員様はログアウトします。

# ④招待メールを確認し、招待を承認します(招待会員様)

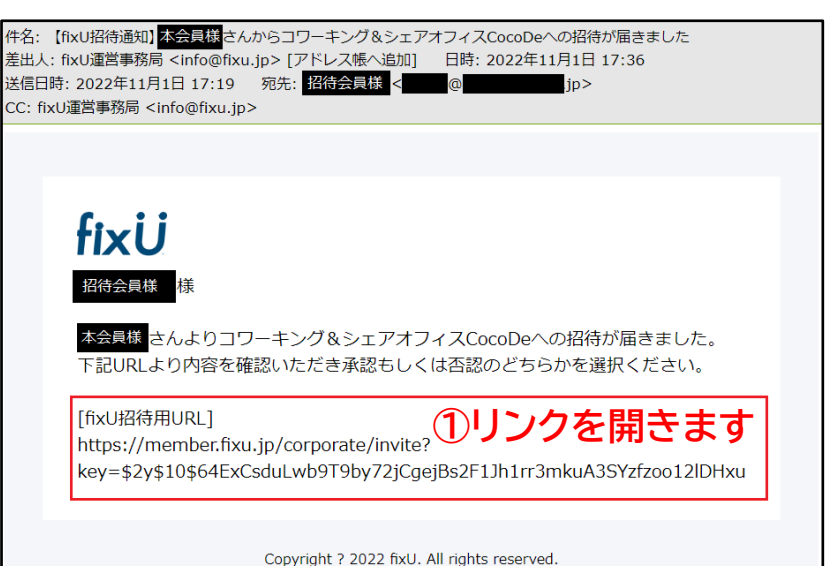

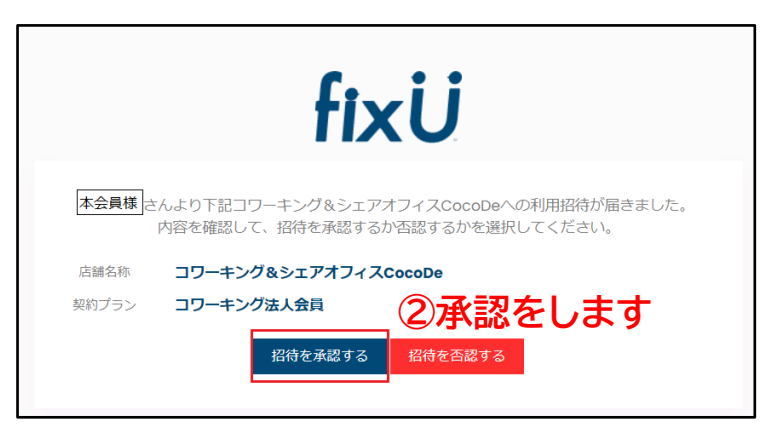

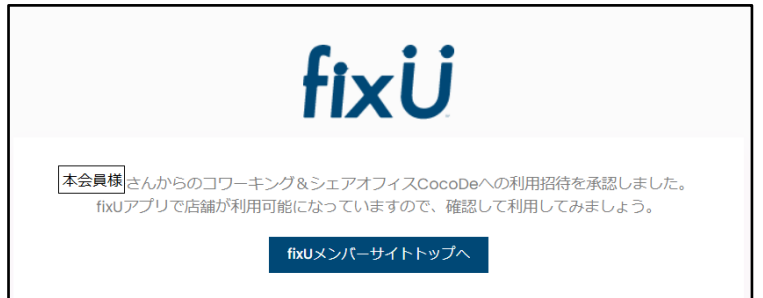

招待会員様の登録が完了しました

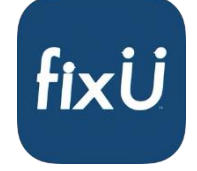

子会員様は fixU アプリを閉じ、立ち上げ直してください CocoDe 店舗を選択できるようになります

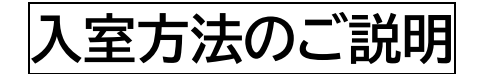

CocoDe 施設の入室方法は 2 通りあります。

### **方法その1 施設 Wi-Fi につないでからチェックインする**

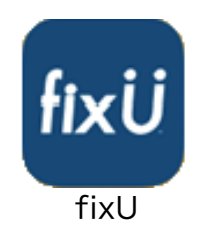

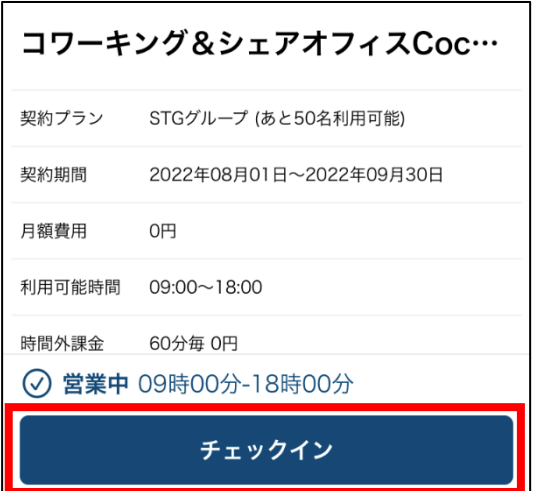

#### ①fixU アプリを起動 ②「契約店舗」で CocoDe を選ぶ

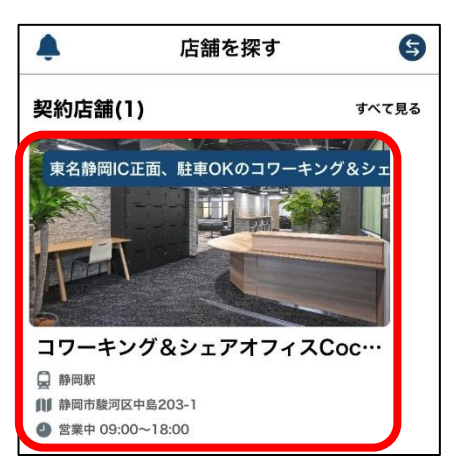

#### ③「チェックイン」 を選択する ④PASS を長押ししてコピーする

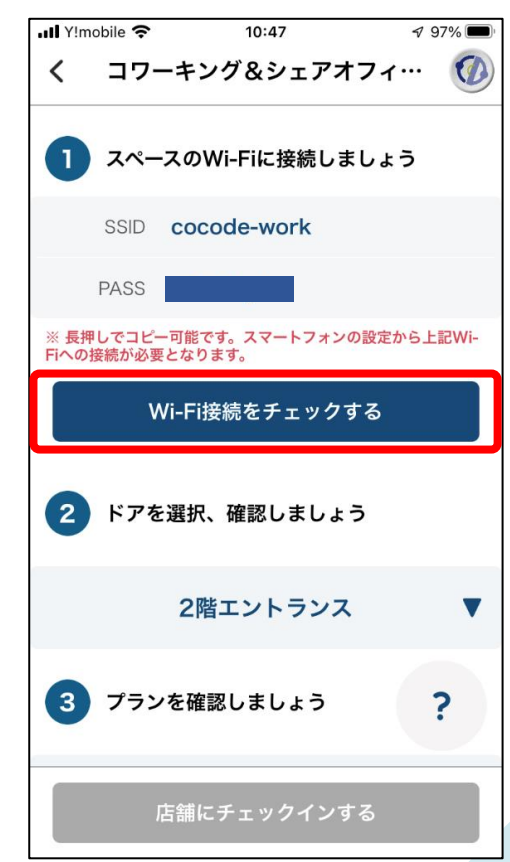

PASS は定期的に変わります

⑤スマホの「設定」の Wi-Fi で"**cocode-work**"を選択しパスワードを張り付ける

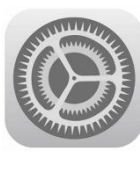

設定

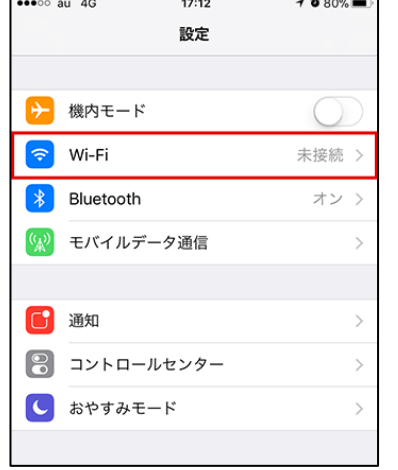

初回のみ「位置情報の使用を許 可しますか」と聞かれるので 「App の使用中は許可」を選択 します

⑥fixU アプリに戻り 「店舗にチェックインする」の色がついたら選択

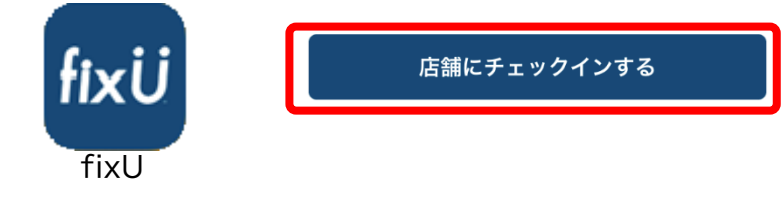

⑦チェックイン確認ウィンドウが出るので 「チェックインする」 を選択

チェックインと同時に指定ドアのロックが解除されるので入室します。

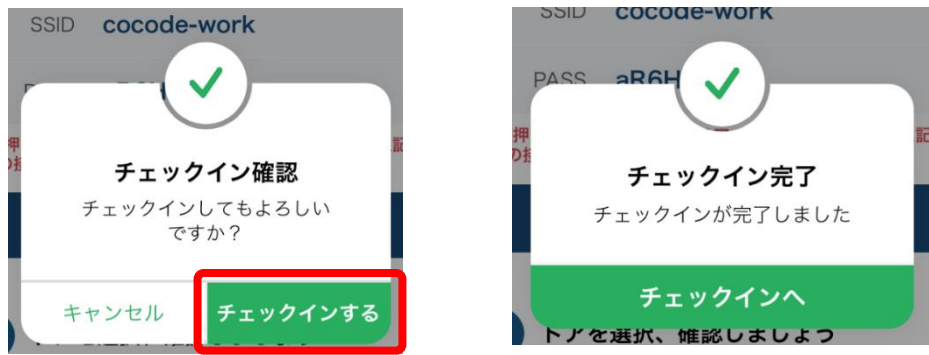

#### ※お帰りの際には「チェックアウト」をお願いいたします。

ドロップイン会員の方はお帰りの際にスタッフにお声がけください。 チェックアウト画面を確認させていただきます。

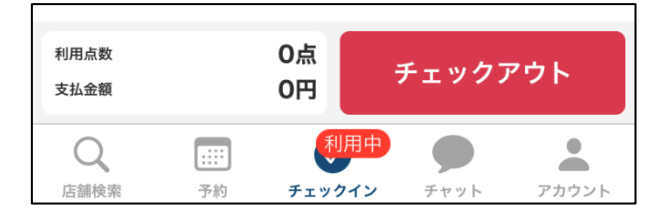

### 今後は以下の手順で入室していただきます

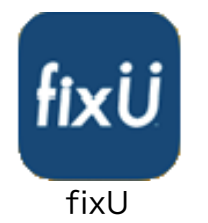

#### ①fixU アプリを起動 ②「契約店舗」で CocoDe を選ぶ ③「チェックイン」 を選択する

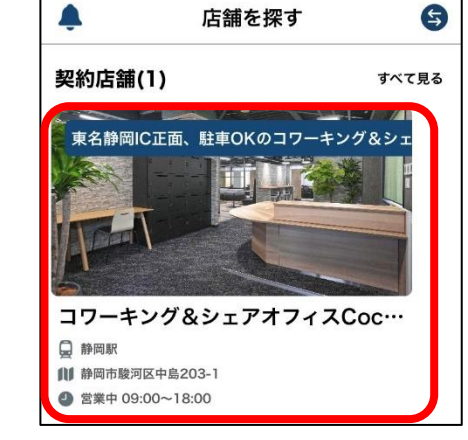

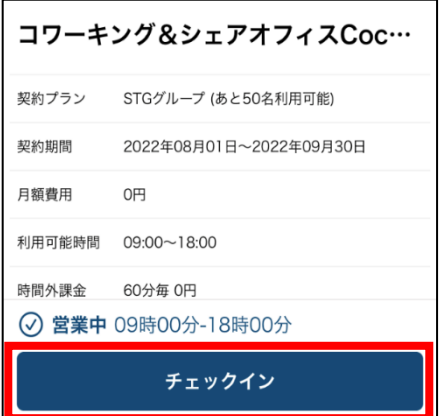

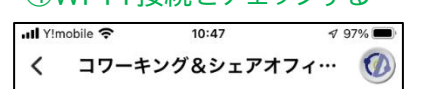

※ 長押しでコピー可能です。スマートフォンの設定から上記Wi-<br>Fiへの接続が必要となります。

Wi-Fi接続をチェックする

2階エントランス

店舗にチェックインする

 $\overline{\mathbf{v}}$ 

 $\overline{2}$ 

1 スペースのWi-Fiに接続しましょう

SSID cocode-work

2 ドアを選択、確認しましょう

3 プランを確認しましょう

**PASS** 

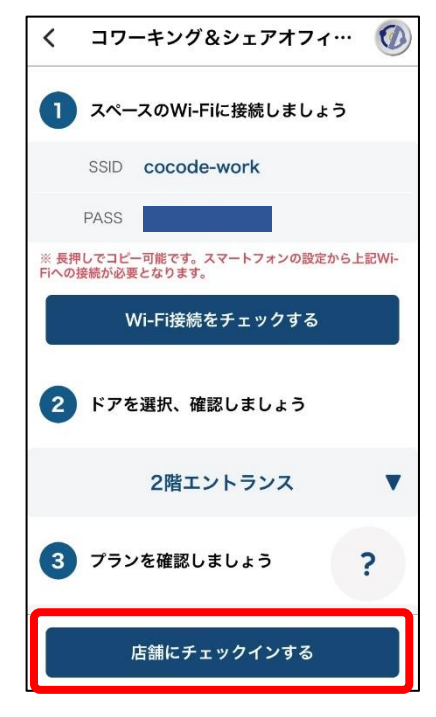

#### ④Wi-Fi 接続をチェックする ⑤店舗にチェックインする ⑥チェックイン(鍵が開きます)

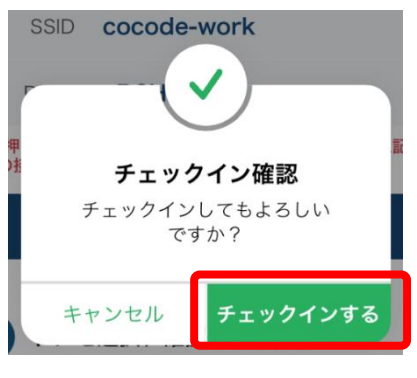

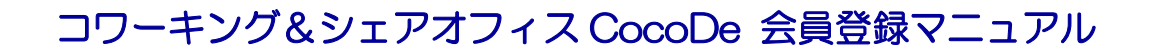

### **方法その2 自分の持っている交通系 IC カードを登録する**

**(月額会員・シェアオフィス会員のみ)<fixU アプリでの操作をします>**

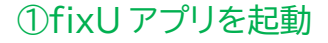

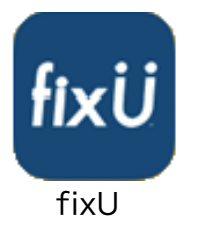

#### ①fixU アプリを起動 ②CocoDe を選択する

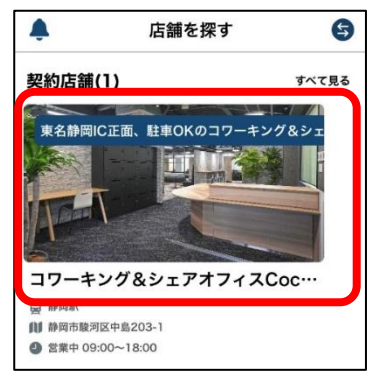

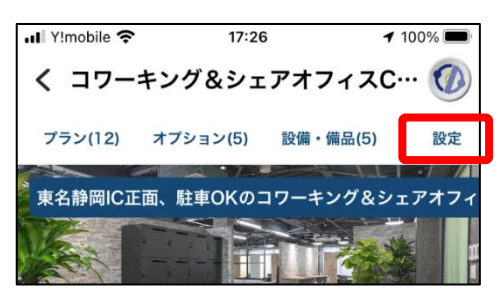

#### ③「設定」を選択する ④「IC 端末登録」を選択する

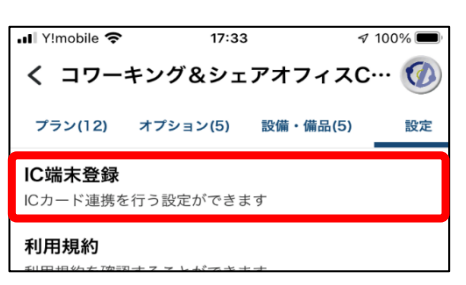

⑤「スキャンを開始する」 を選び読み取り部にカードをかざす(推奨:交通系 IC カード) ※スマートフォンの後ろに IC カードをかざすと読み取ることができます。

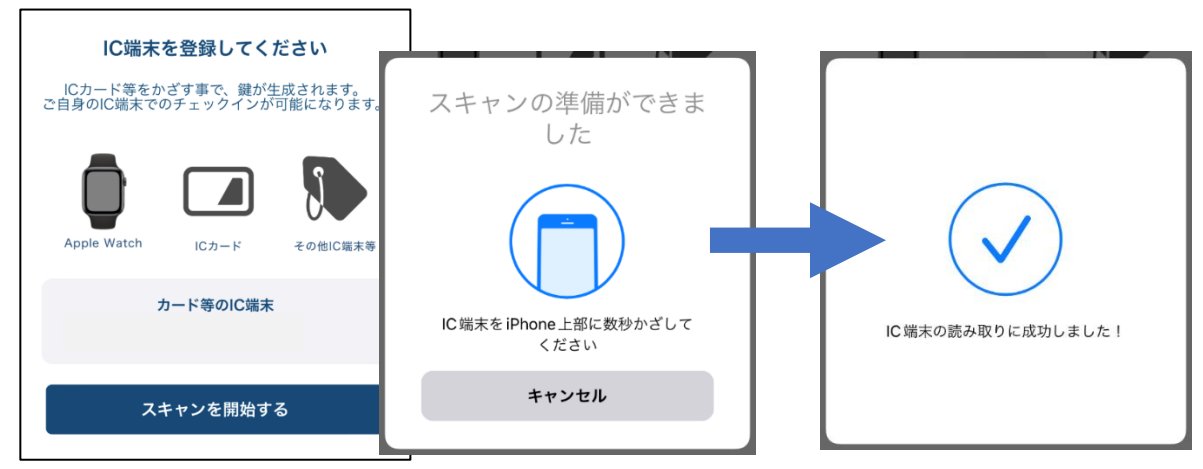

これでお手持ちの IC カードが入室時に使用できます。 ※スマートフォンとの連携をしている場合などは、登録に失敗する場合があります。 登録がうまくいかない場合は<mark>方法①</mark>をお試しください